eBliling 🔺 system

## <u>eBilling Training</u> Service Provider Administrator

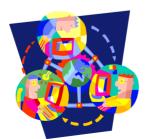

#### eBilling 🔺 system

### Vendor Administrator Service Provider Management Users

Only users assigned to the Vendor Administrator role will have access to the <u>Service Provider</u> <u>Management</u> tab.

This is the area where Vendor Administrators will be able to:

- ✓ Search for Users
- ✓ Maintain User Profiles
- ✓ Create New User Profiles
- ✓ Assign Roles to Users
- ✓ Assign SPNs to Users

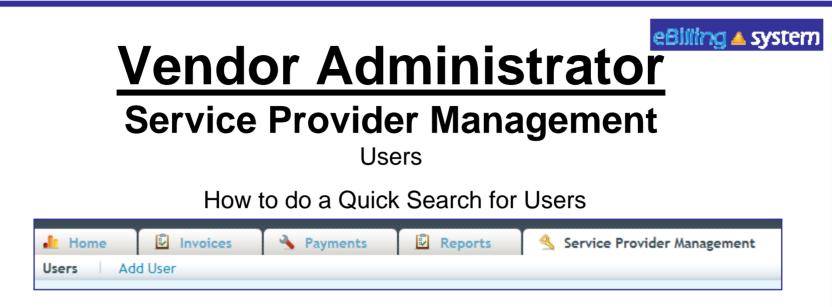

- 1. Select the Service Provider Management tab.
- 2. Click the <u>Users</u> sub tab.
- 3. Enter the search criteria. To view all users leave the search criteria blank.
- 4. Click SEARCH.
- 5. The results will display on the bottom half of the screen.
- 6. Click the record to view. Click the EDIT button on the right of the record line to edit/update.

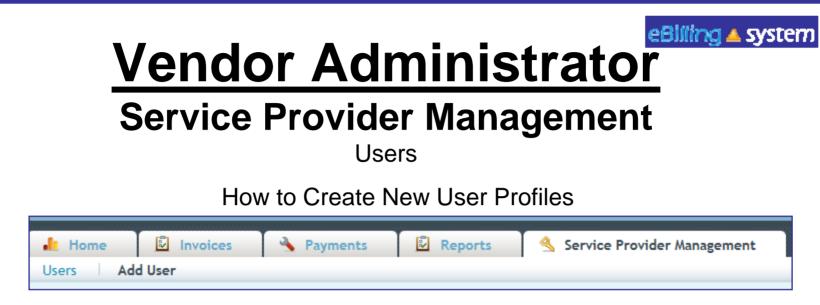

- 1. Select the <u>Service Provider Management</u> tab.
- 2. Click the <u>Add Users</u> sub tab.
- Enter the new user profile information. Fields with a red star are required. The user role defaults to reader. Choose a new user role from the drop down menu if necessary.
- 4. Click ADD.
- 5. Click the ASSIGN SPN button to assign SPNs at this time.

#### eBilling 🔺 system

# Vendor Administrator Service Provider Management

Users How to Assign SPNs

- 1. Click the Assign SPN button. This will be available if you are viewing a user profile in the edit/update mode or are creating a new user profile.
- 2. A pop up window will appear.
- 3. Search for the appropriate SPN on the left side of the screen.
- 4. Click the SPN to highlight and select. Hold down the CTRL key to select multiple, non-consecutive SPN's. Hold the shift key to select multiple, consecutive SPN's.

| 5. Click the ASSIGN SELECT SPN button.    |                            |         |                             |                      |                      |
|-------------------------------------------|----------------------------|---------|-----------------------------|----------------------|----------------------|
| 0.                                        |                            |         |                             | #2 Click the         |                      |
| 6. Click SAVE to update the user profile. |                            |         |                             | ASSIGN button.       |                      |
| Search SPN Numbers                        |                            |         | Numbers                     | Assigned SPN Numbers |                      |
|                                           | h89 Search Assign Selected |         | Search Assign Selected SPNs | Remove Se            | lected SPNs          |
| #1 Select                                 |                            | SPN#    | Description                 | SPN#                 | Description          |
|                                           | umber.                     | H89000  | JOANNA'S WORLD, INC.        | H18007               | R & D TRANSPORTATION |
| Νι                                        |                            | H89001  | CASA ALLEGRA COMMNTY SVCS   | H18471               | MV TRANSPORTATION    |
|                                           |                            | 1100000 |                             |                      |                      |

#### eBlilling 🔺 system

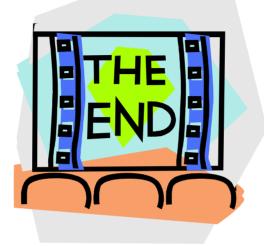

#### SAN ANDREAS REGIONAL CENTER CONTACT

Suzanne Heng Tiwana Branco Bridget Jehning Jeany Pek Pauline Tran Brian Rivera Fiscal Assistant Fiscal Assistant Temp Fiscal Assistant Fiscal Assistant Fiscal Assistant

| ext. 3488 | Vendor Payments (A-CHE)   |
|-----------|---------------------------|
| ext. 3520 | Vendor Payments (CHI-GON0 |
| ext 3454  | Vendor Payments (GOP-LOK) |
| ext. 3829 | Vendor Payments (LOM-OR)  |
| ext. 3819 | Vendor Payments (OS-SI)   |
| ext. 3529 | Vendor Payments (SK-Z)    |
|           |                           |